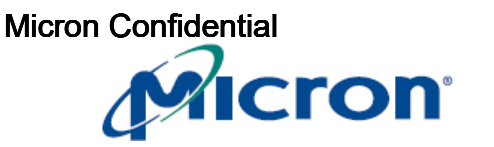

## **7500 E3MQ000 Firmware Update Instructions**

**Date of Document: 11/October/2023**

## **Scope**

This document describes how to upgrade the firmware on a Micron 7500 Gen4 NVMe SSD to the E3MQ000 FW release using nvme-cli or msecli. For further assistance with this process please contact your local Micron representative.

## **Upgrade using nvme-cli**

- 1. Download and install latest version of nvme-cli from github.com:
	- a. <https://github.com/linux-nvme/nvme-cli/releases>
- 2. Obtain the required Micron 7500 Firmware from your Micron contact:
	- a. Firmware name: Micron 7500 E3MQ000 release.ubi
- 3. List the SSDs in the system:
	- a. nvme list
		- i. Note: The target name (nvmeX) for the SSD
- 4. To download the firmware, use the following nvme-cli commands:
	- a. nvme fw-download /dev/nvmeX -f Micron\_7500\_E3MQ000\_release.ubi
- 5. To commit and activate the firmware, use the following nvme-cli command:
	- a. nvme fw-commit /dev/nvmeX -s 2 -a 3
- 6. Confirm the firmware has been successfully updated to version E3MQ000 a. nvme id-ctrl /dev/nvmeX | grep fr

## **Upgrading using msecli**

- 1. Download and install latest version of msecli from micron.com:
	- a. <https://www.micron.com/products/solid-state-storage/storage-executive-software>
- 2. Obtain the required Micron 7500 Firmware from your Micron contact:
- a. Firmware name: Micron\_7500\_E3MQ000\_release.ubi
- 3. List the SSDs in the system:
	- a. msecli -L
		- i. Note: The target name (nvmeX) for the SSD
- 4. To download and activate the firmware, use the following msecli commands: a. msecli -F -U Micron 7500 E3MQ000 release.ubi -n /dev/nvmeX -S 2
- 5. Confirm the firmware has been successfully updated to version E3MQ000
	- a. msecli -F -n /dev/nvmeX